#### **Commercial Tax Department Government of Uttarakhand**

### **e-Return of FormIII : Instruction manual for offline filing**

## **1.0 Procedure for offline filing of e-Return(FormIII)**

Step-1: Download MS-Excel sheet of FormIII from Commercial Tax Department Website by selecting "Offline Periodical Returns → Form III - Download Offline Form" option on main menu and save it on your computer.

Step-2: Fill return data for a particular Quarter & Assessment Year in downloaded MS-Excel Form-III downloaded in Step-1.

Step-3: Click **"Validate & Generate XML"** button in Excel sheet to generate XML file and save it at selected location on your computer.

Step-4: Login with your user-id/pwd of CTD web-portal(http://comtaxappl.uk.gov.in) for uploading the XML file generated in Step-3.

Step-5: Select "Offline Periodical Returns → Form III - Upload XML file" option on main menu to upload XML file.

Step-6: Select Quarter & Assessment year and type of return (Original/Revised).

Step-7: Click "Browse" button to select XML file saved on your computer and click "Upload Form III" to upload it to CTD-UK server.

**Uploaded data can be viewed and printed using "Return History" option on the main menu.**

# **2.0 Detailed Instructions**

Step-1: Download MS-Excel sheet of FormIII from Commercial Tax Department Website by selecting "Offline Periodical Returns → Form III - Download Offline Form" option on main menu and save it on your computer.

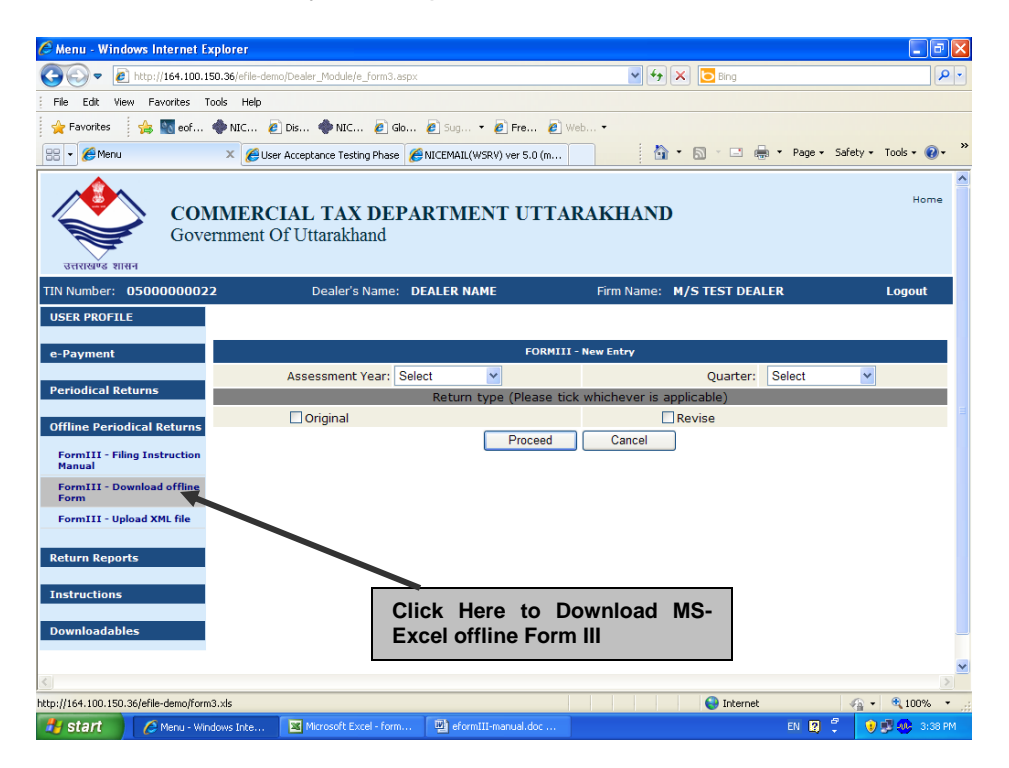

Following Screen will be displayed:

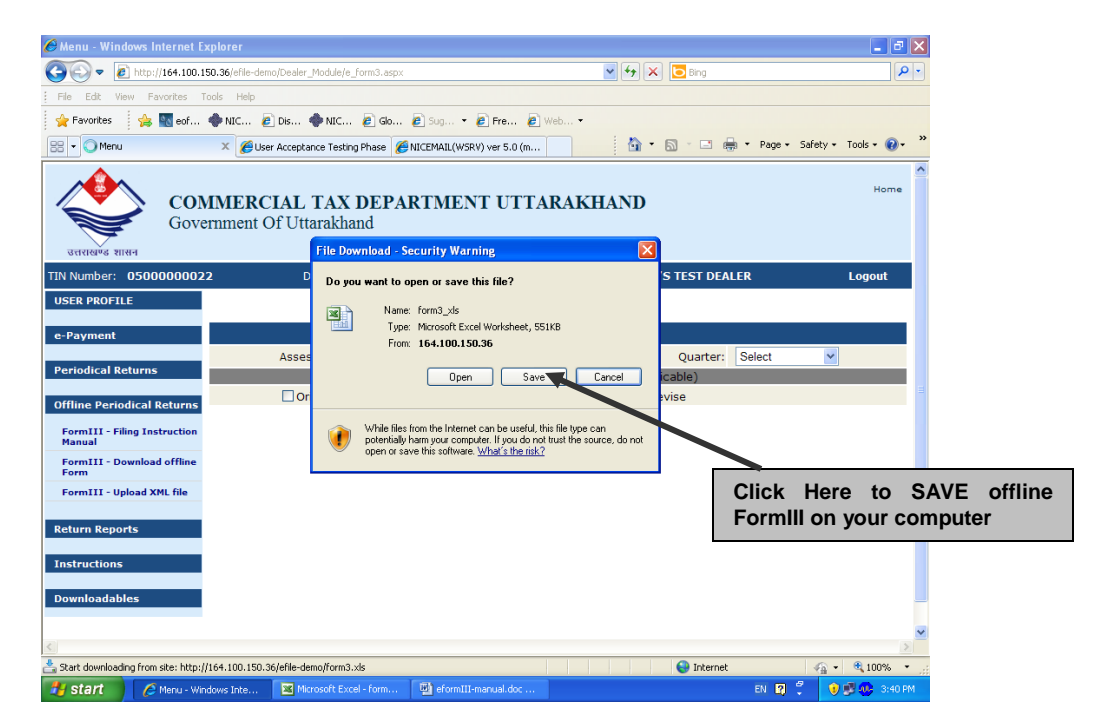

**Step-2: Fill return data for a particular Quarter & Assessment Year in downloaded MS-Excel Form-III downloaded in Step-1.**

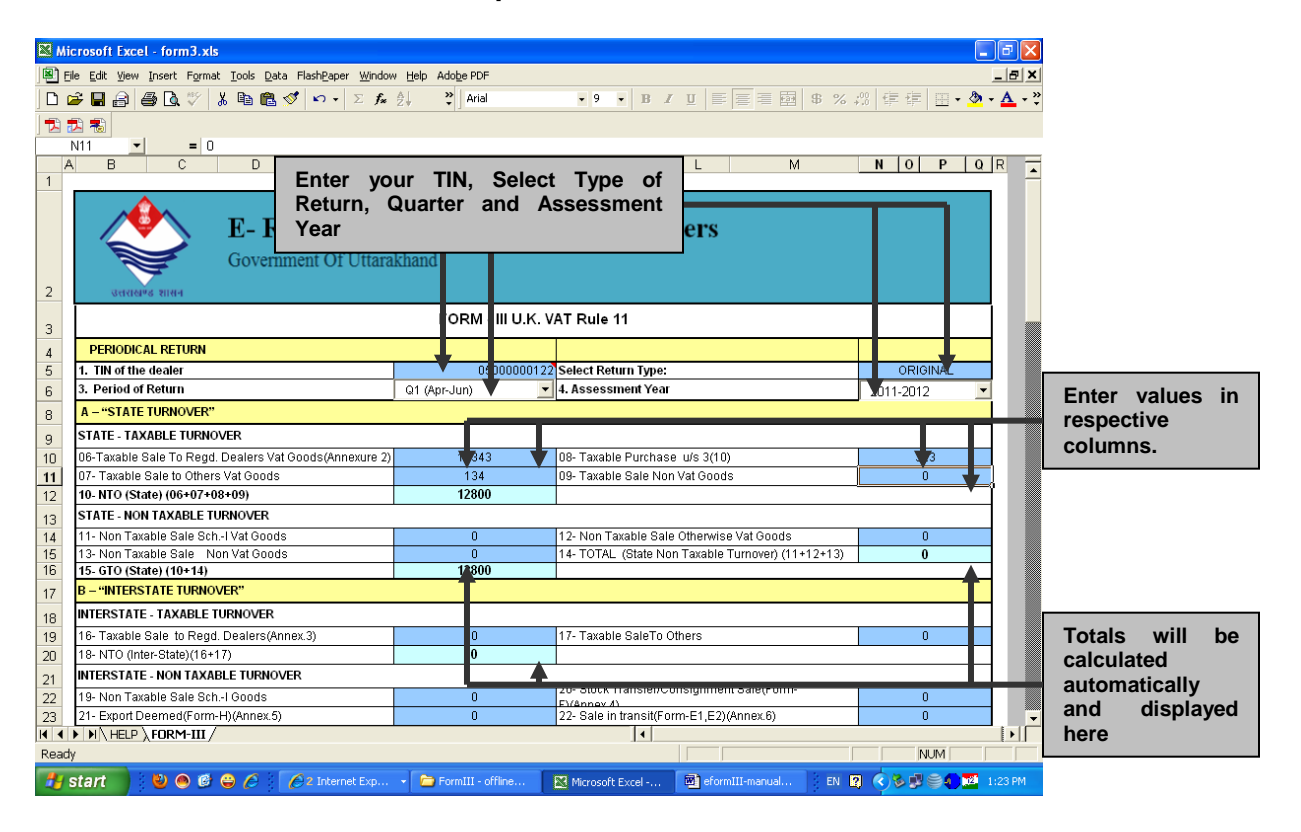

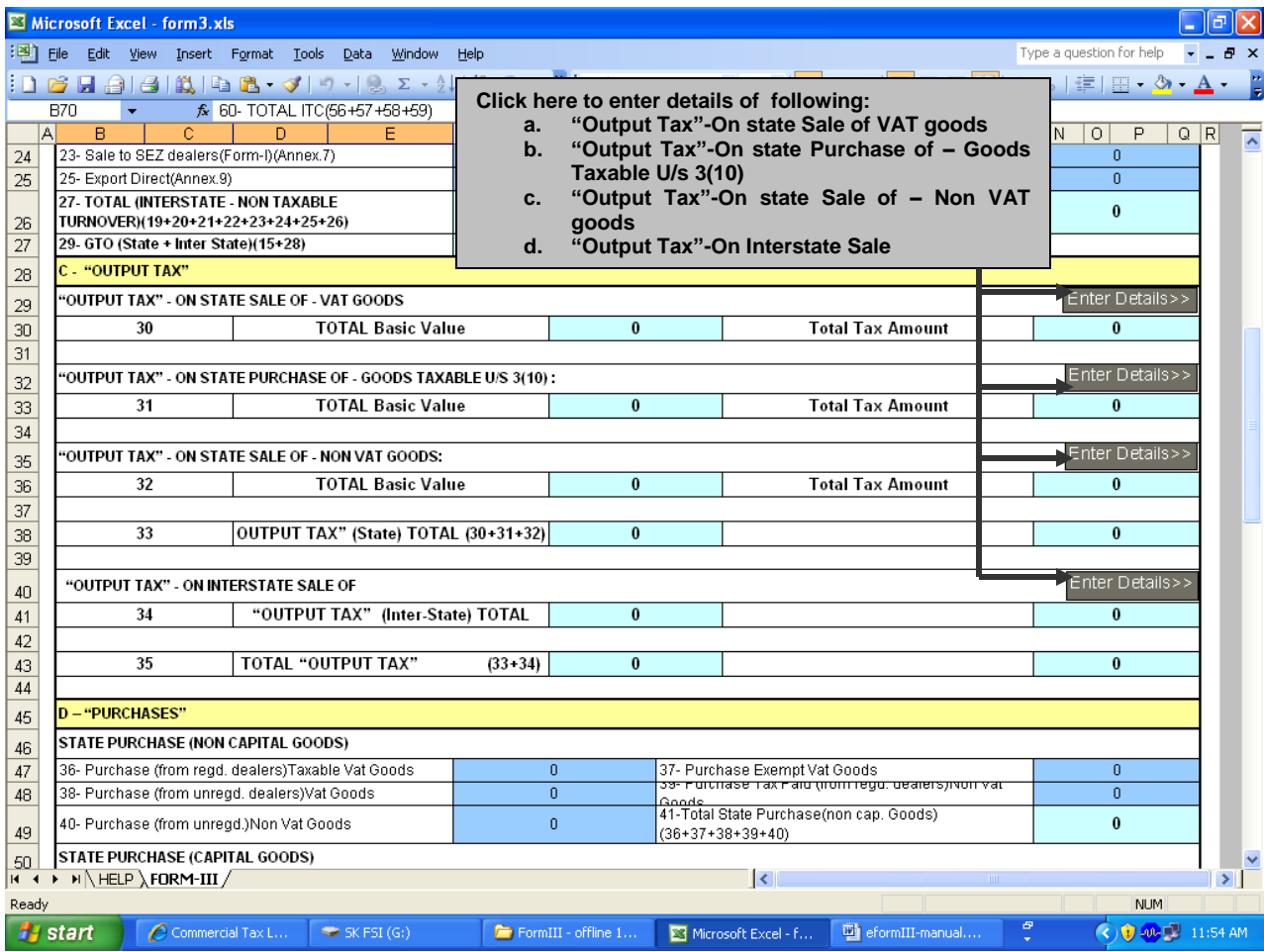

**On clicking any of the above button for "Enter Details" for OUTPUT TAX following screen will be displayed:**

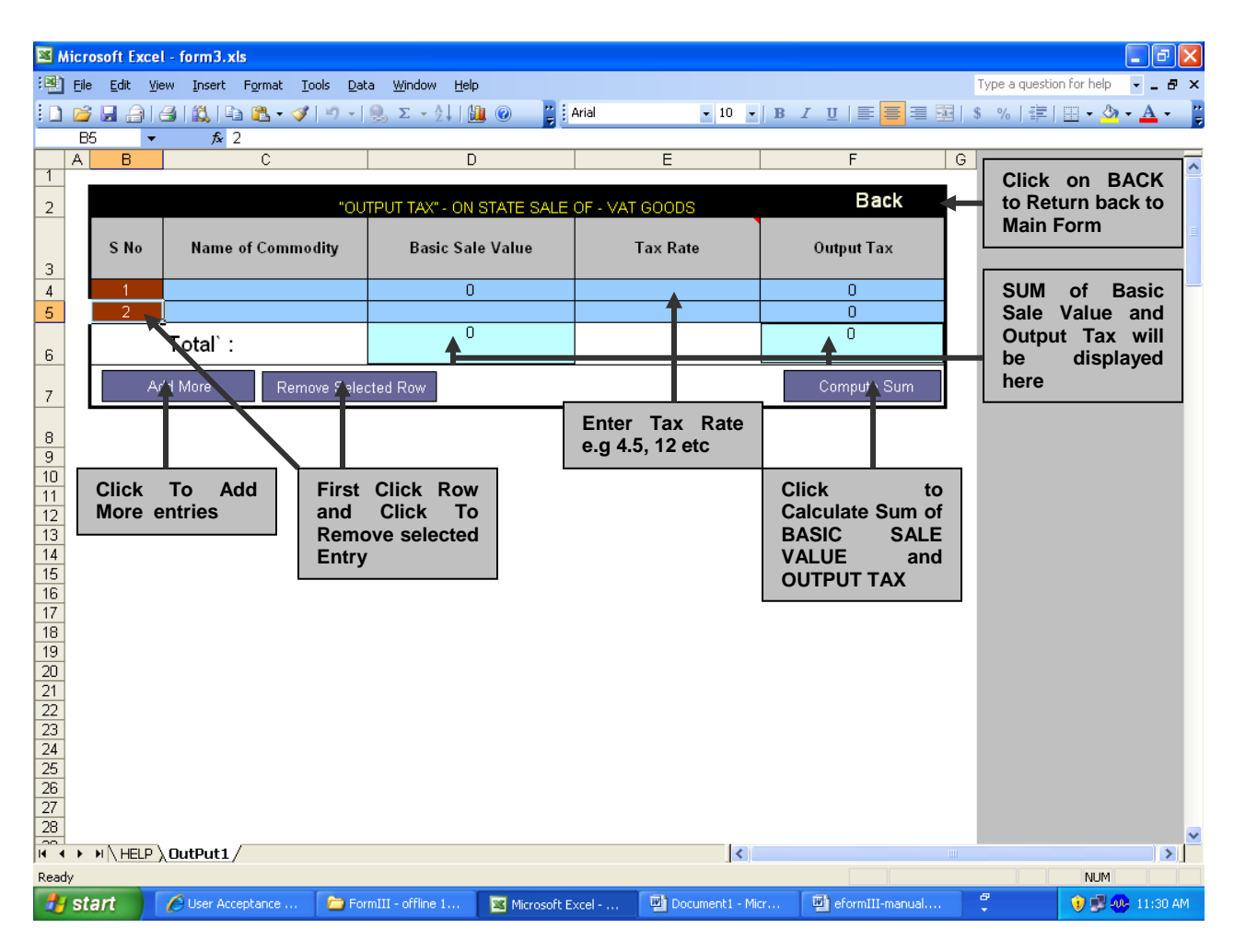

**a. "Output Tax"-On state Sale of VAT goods**

**Similarly detailed entries of "OUTPUT TAX" of other categories can be made for following:**

- **1. "Output Tax"-On state Purchase of – Goods Taxable U/s 3(10)**
- **2. "Output Tax"-On state Sale of – Non VAT goods**
- **3. "Output Tax"-On Interstate Sale**

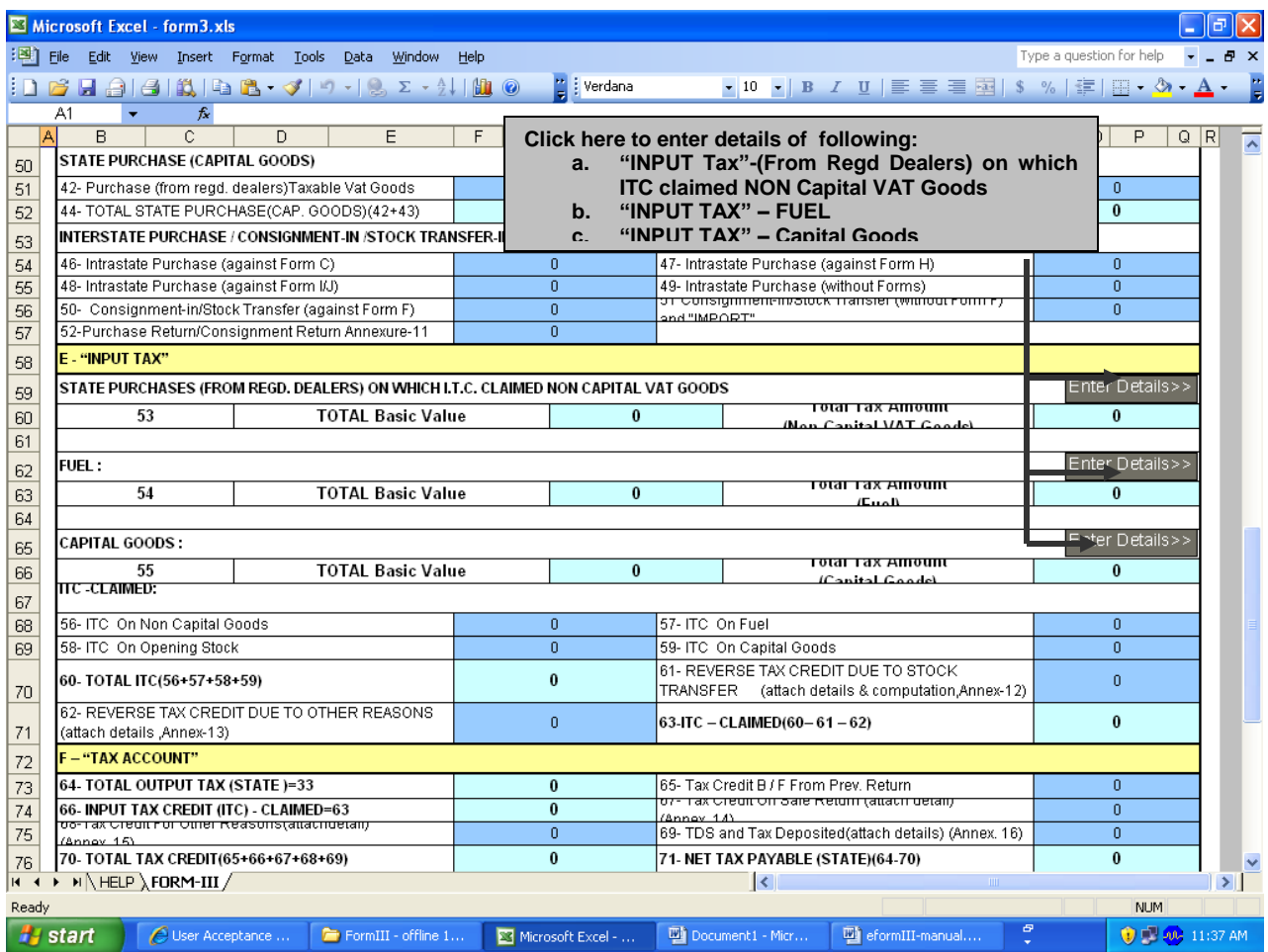

**On clicking any of the above button for "Enter Details" of INPUT TAX following screen will be displayed:**

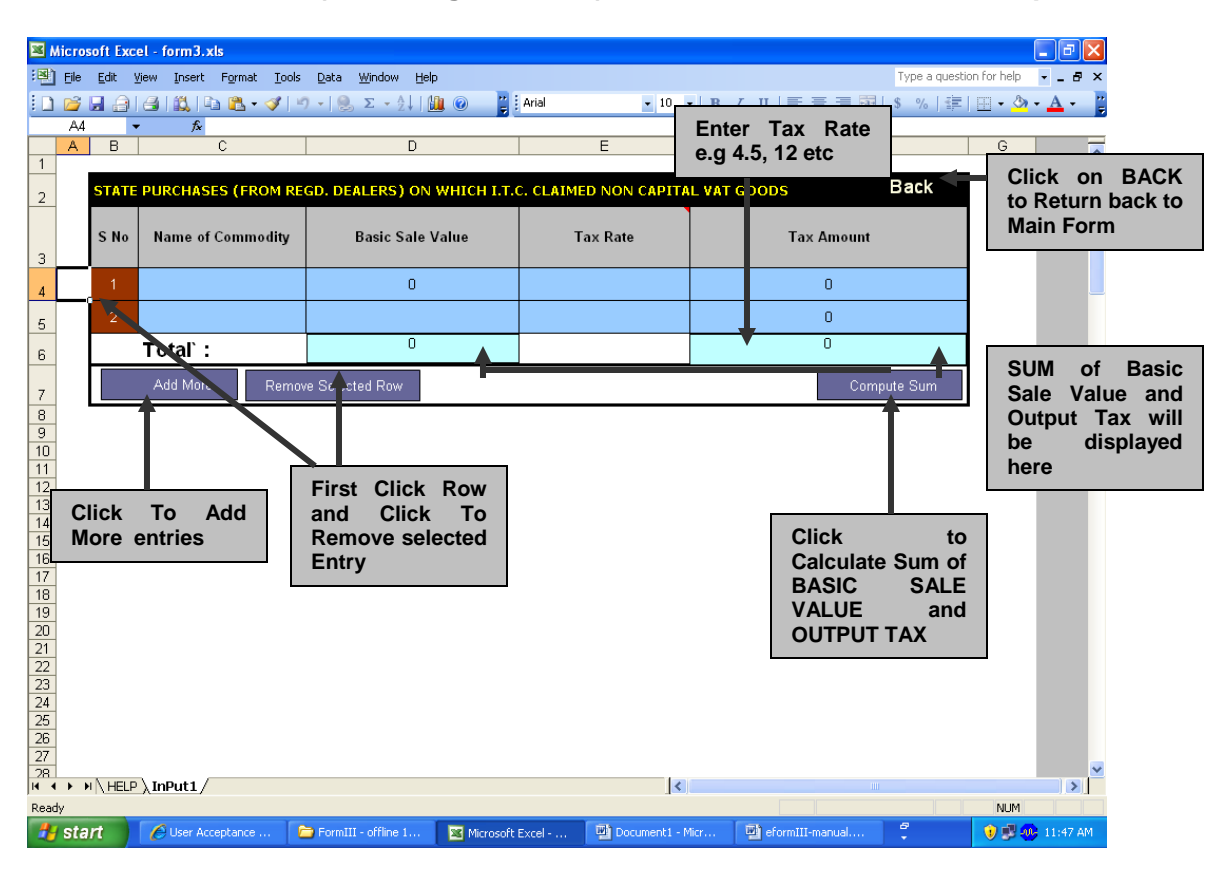

**a. "INPUT TAX"-(From Regd Dealers) on which ITC claimed NON Capital VAT Goods**

**Similarly detailed entries of "OUTPUT TAX" of other categories can be made for following:**

- **1. "INPUT TAX" – FUEL**
- **2. "INPUT TAX" – Capital Goods**

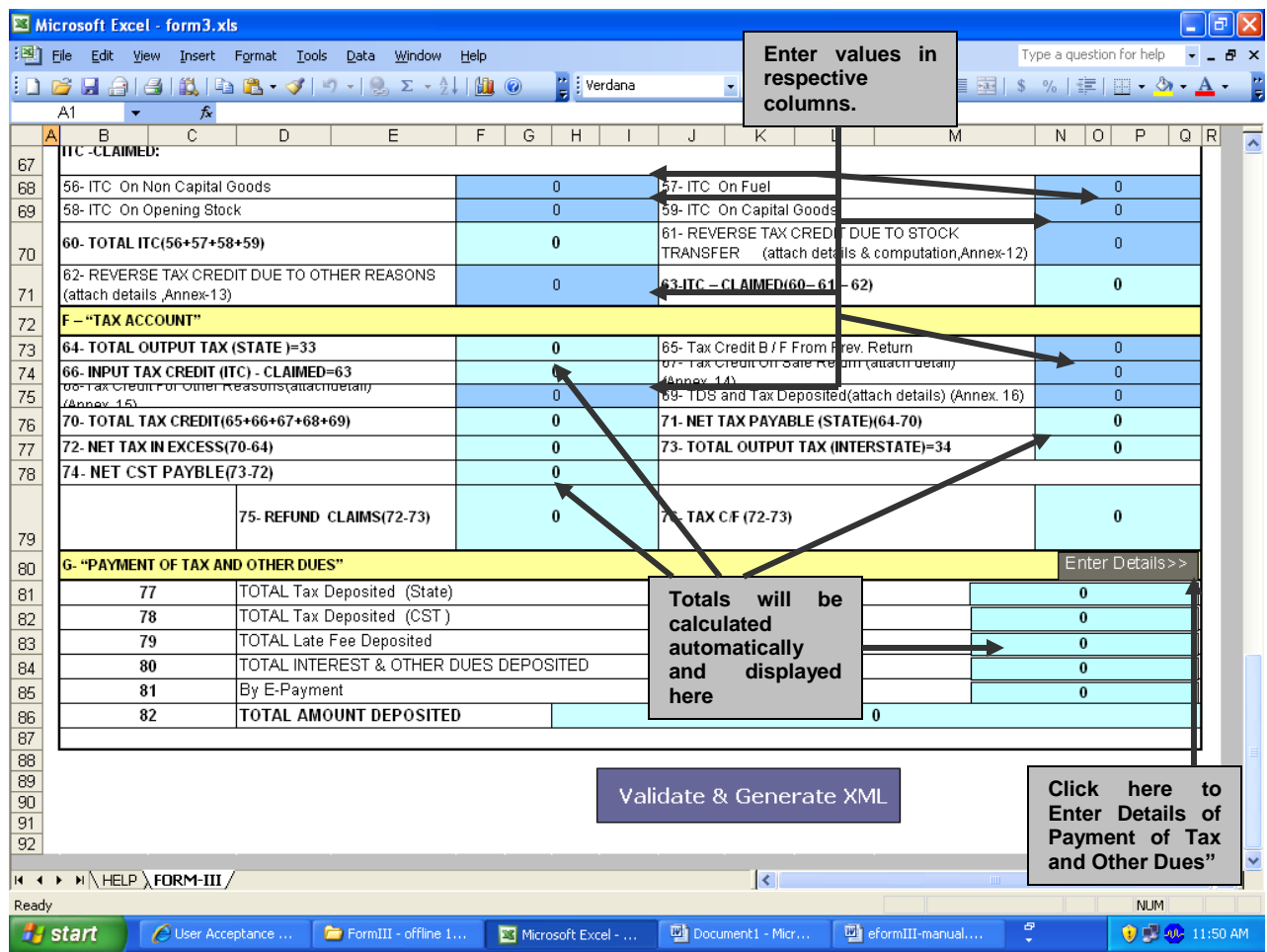

**On click of "Enter details" of "Payment of Tax and Other dues", following screen will be displayed**

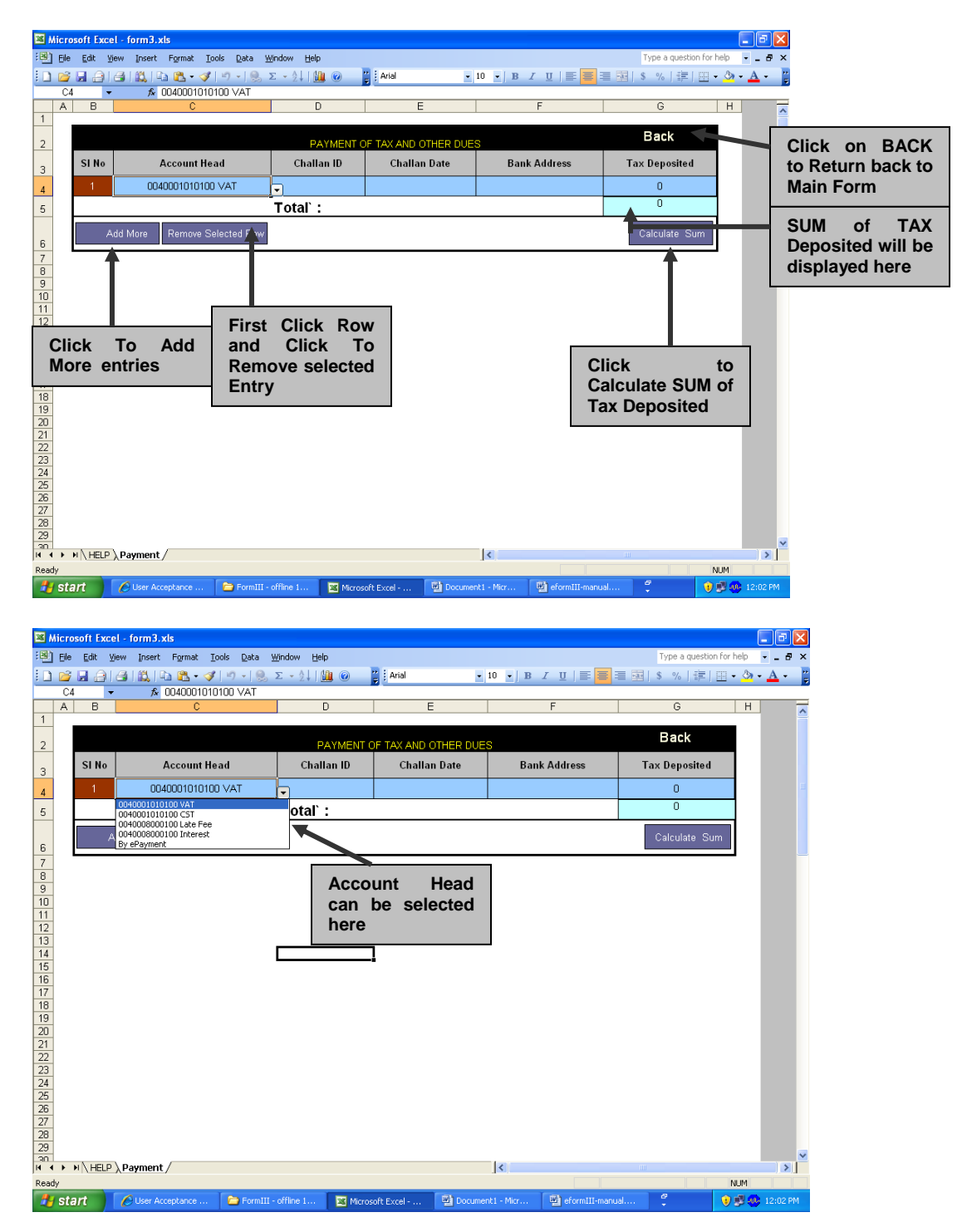

#### **Step-3: Click "Validate & Generate XML" button on Excel sheet to generate XML file and save it at selected location on your computer.**

Validating and Generating XML file for Uploading on CTD-UK web-site.

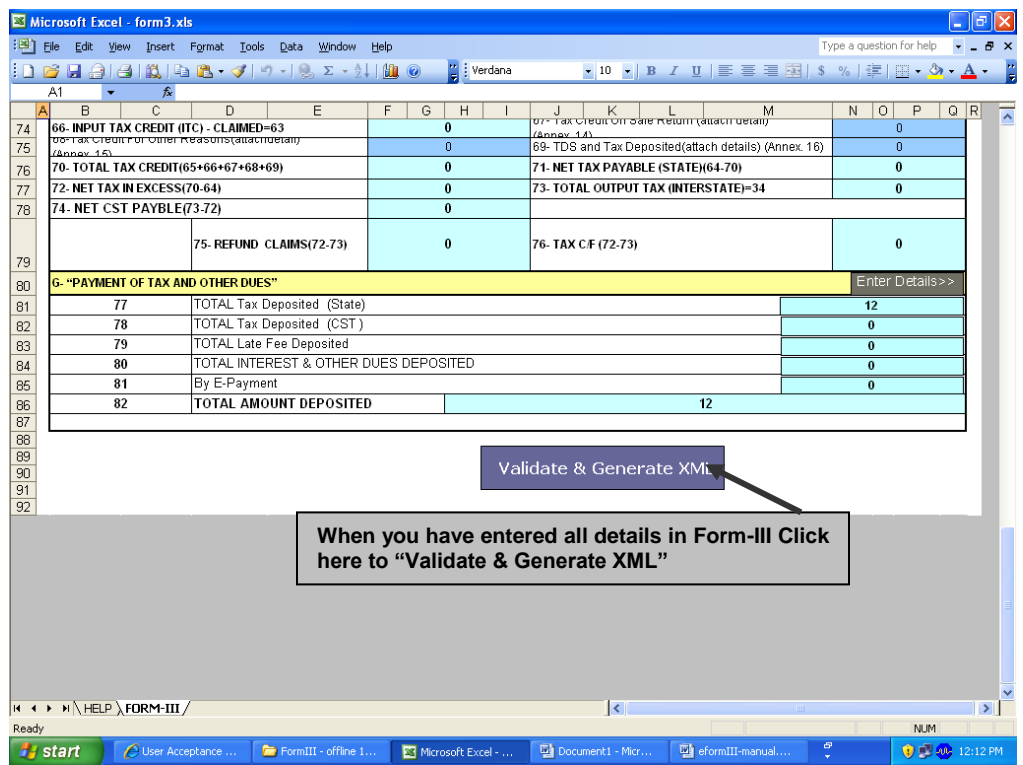

## **On pressing above button following screen will be displayed:**

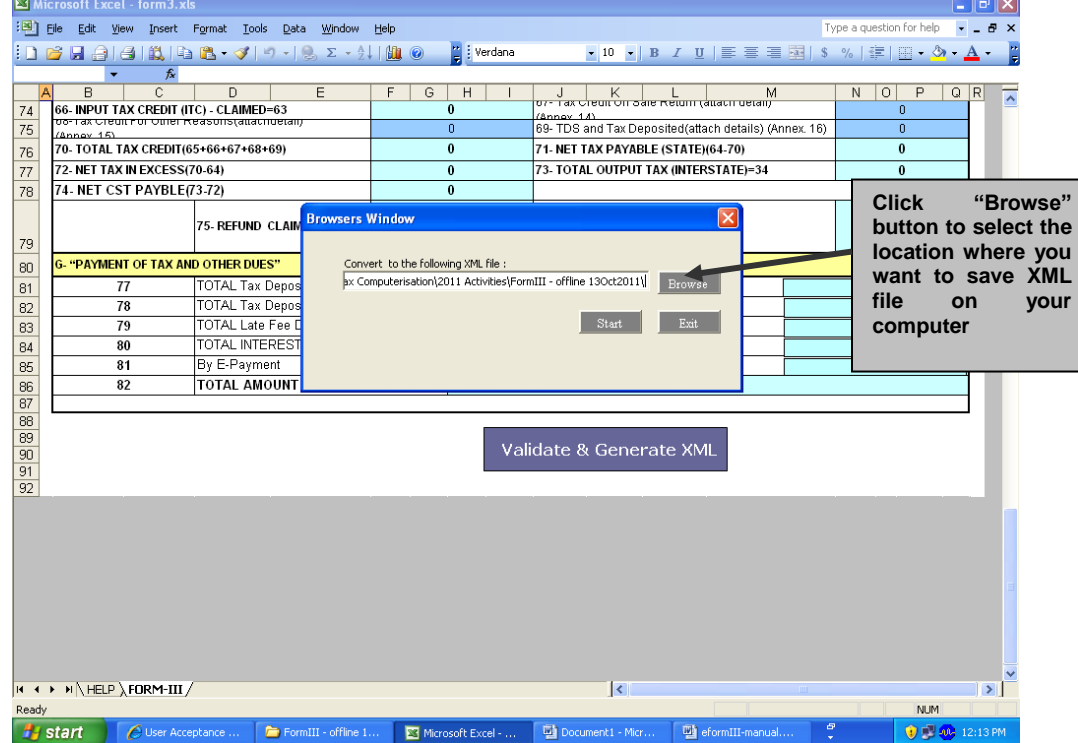

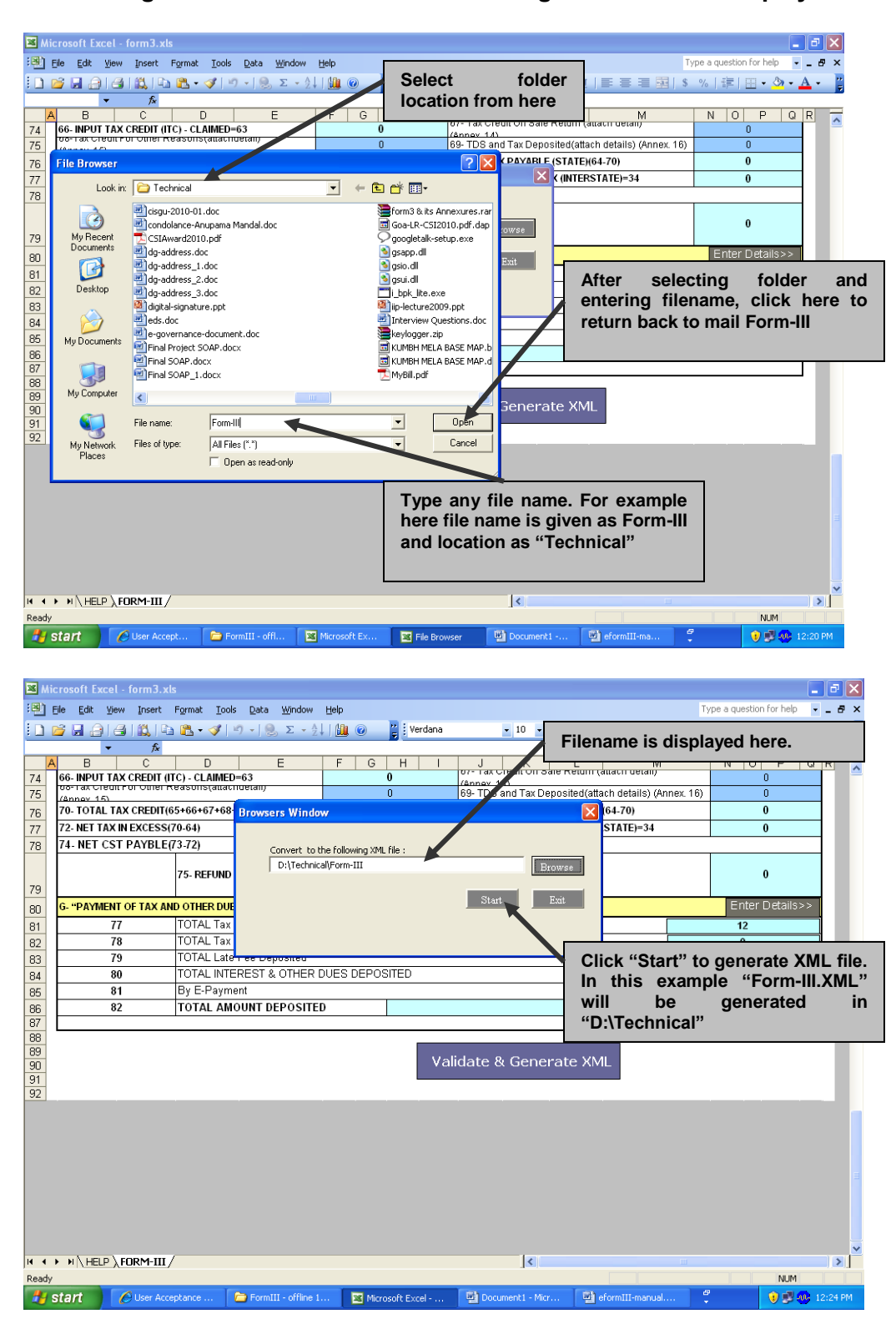

**On clicking "Browse" Button above following screen will be displayed:**

**Step-4: Login with your user-id/pwd of CTD web-portal (http://comtaxappl.uk.gov.in) for uploading the XML file generated in Step-3.**

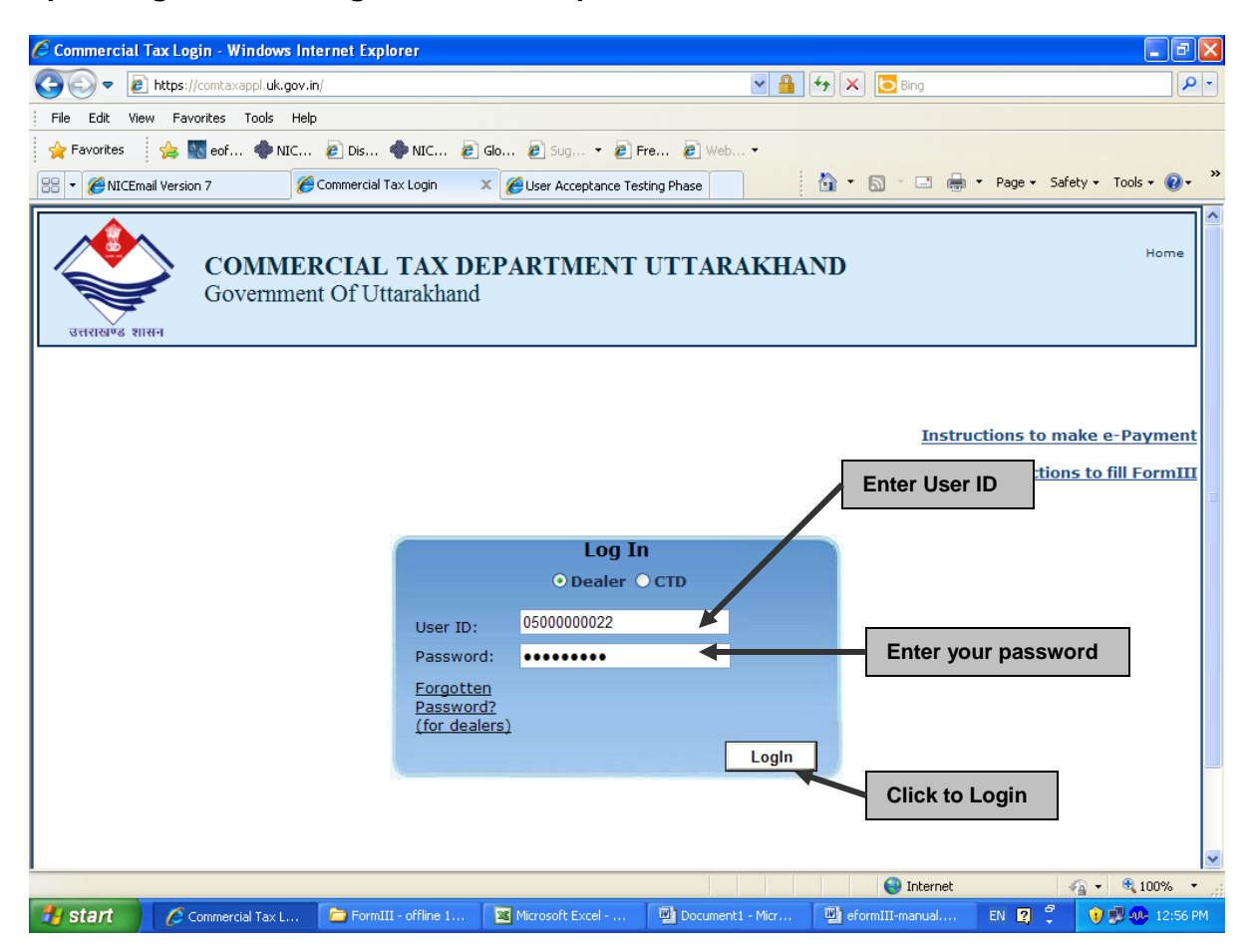

Step-5: Select "Offline Periodical Returns → Form III - Upload XML file" option on main menu to upload XML file.

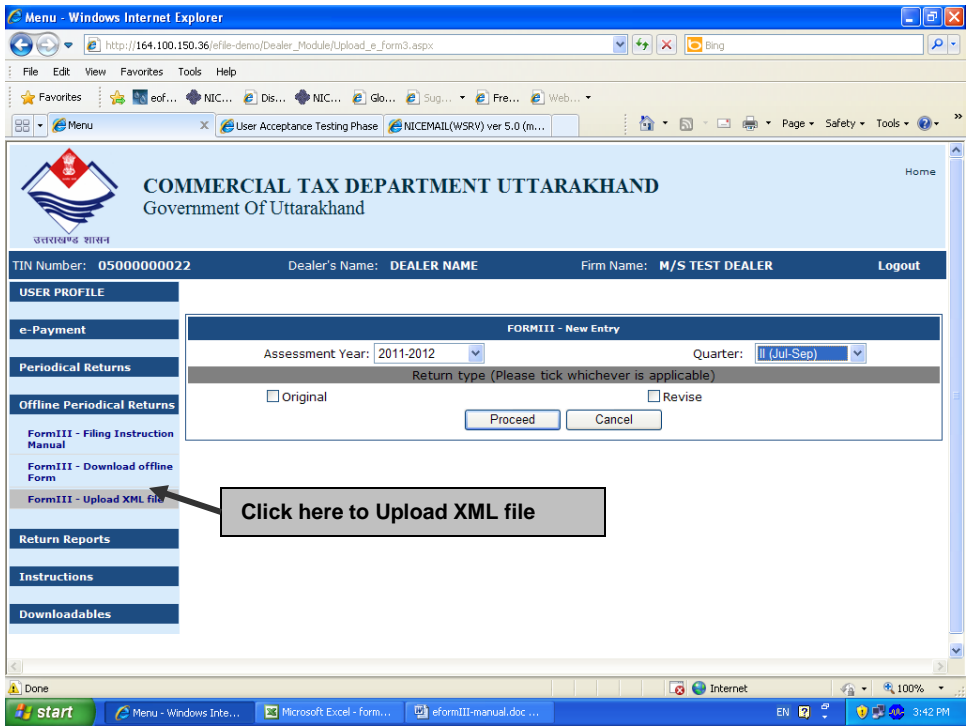

**Step-6: Select Quarter & Assessment year and type of return (Original/Revised).**

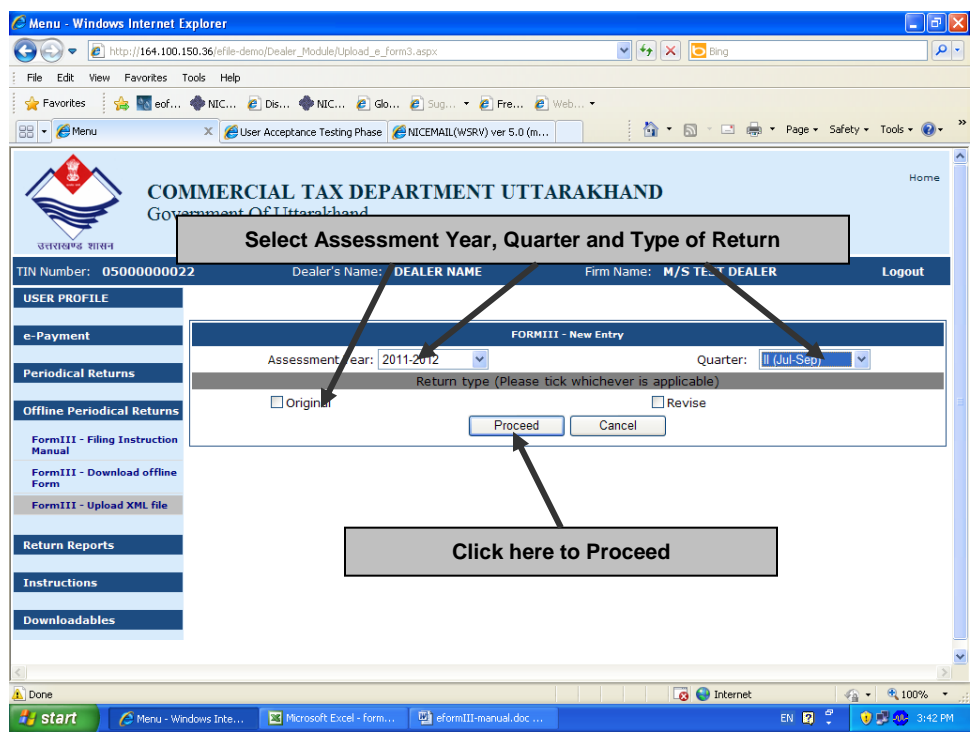

**Step-7: Click "Browse" button to select XML file saved on your computer and click "Upload Form III" to upload it to CTD-UK server.**

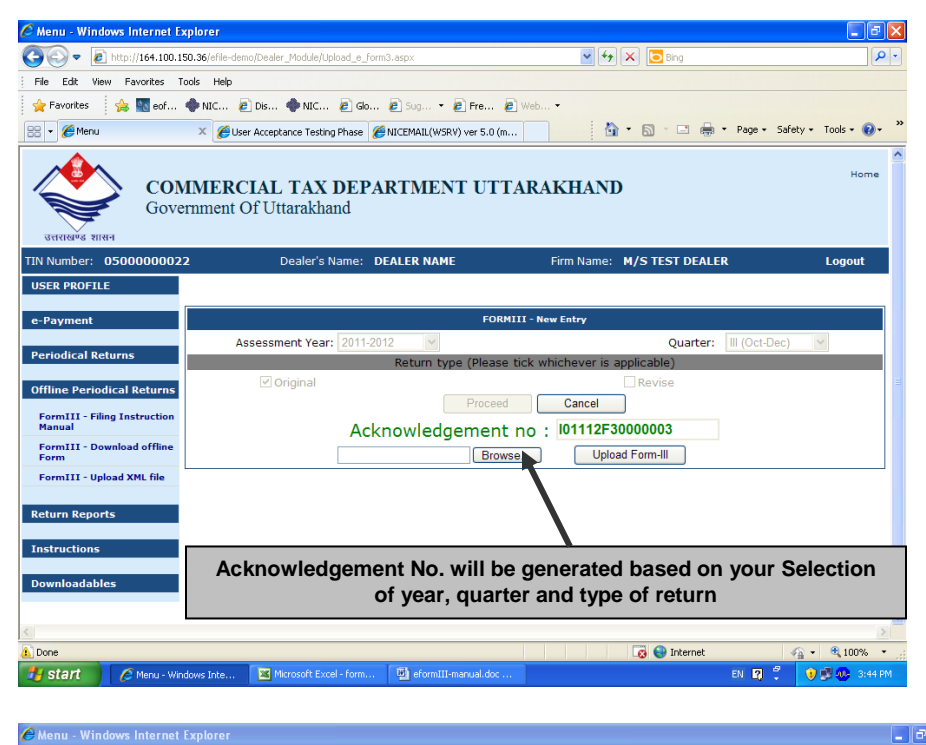

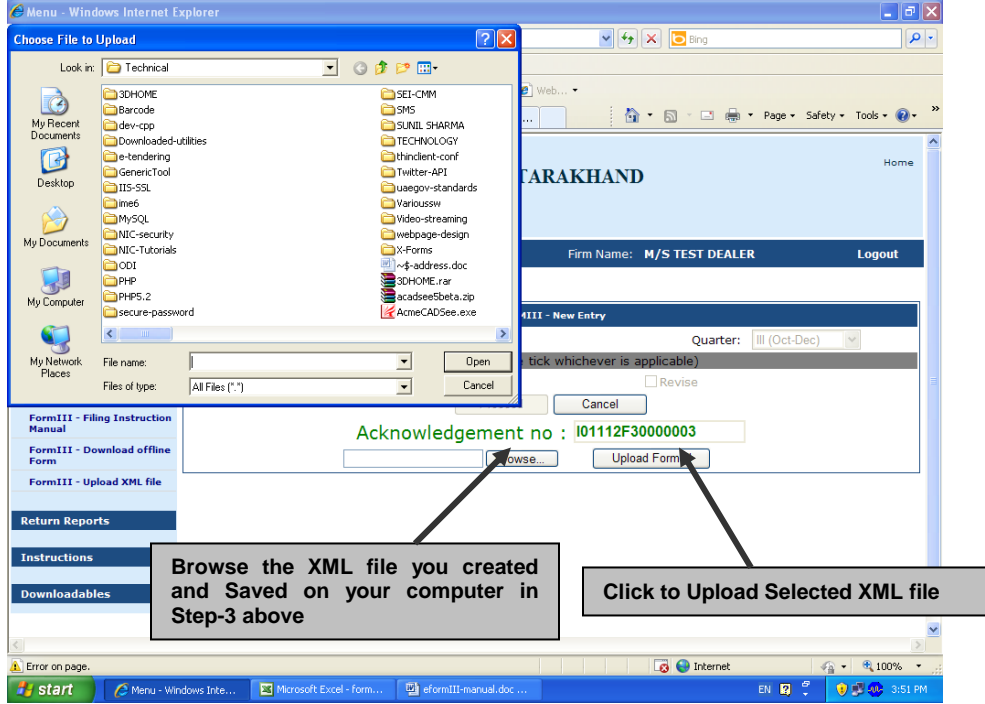

Data uploaded through XML file on CTD server can be viewed from "Return Reports → Form III **History"**

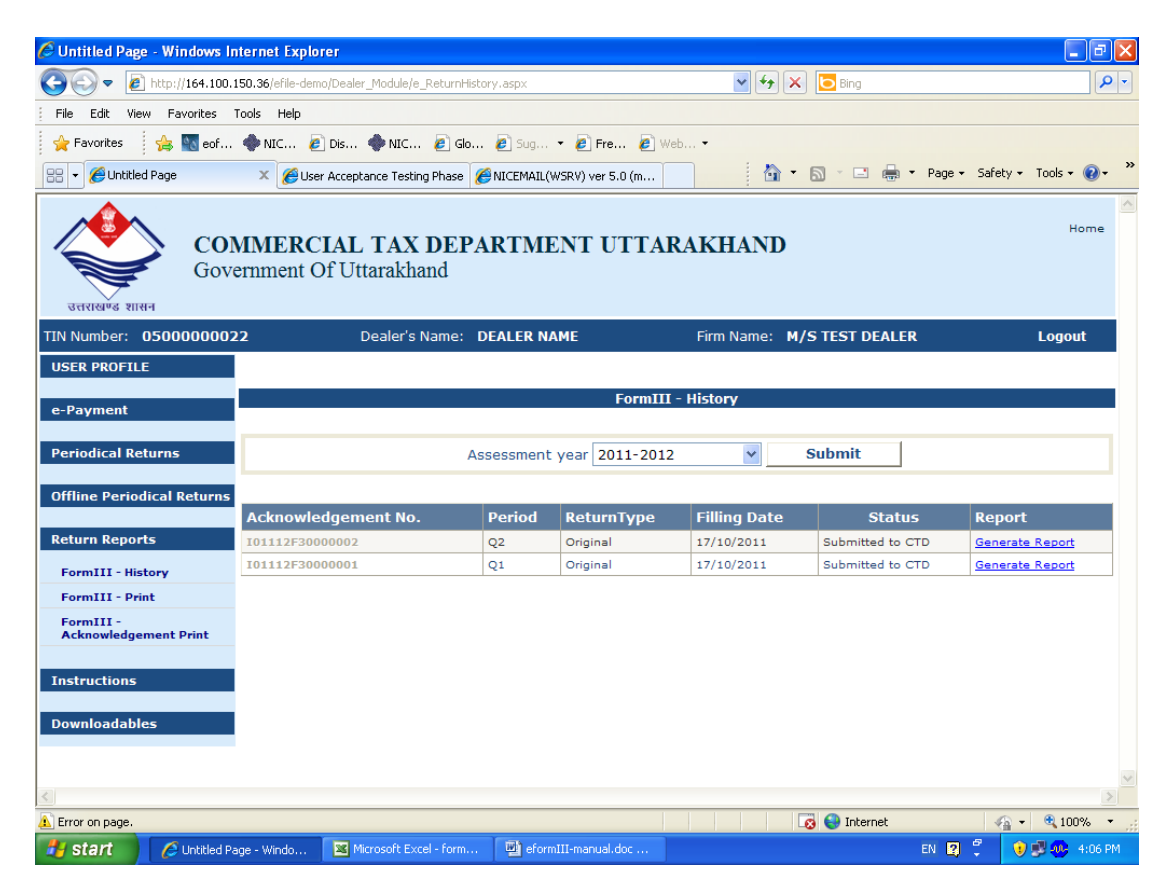